令和元年6月

# J-STAGE CC ライセンス設定手順書

科学技術振興機構(JST)

情報基盤事業部

# ■目次

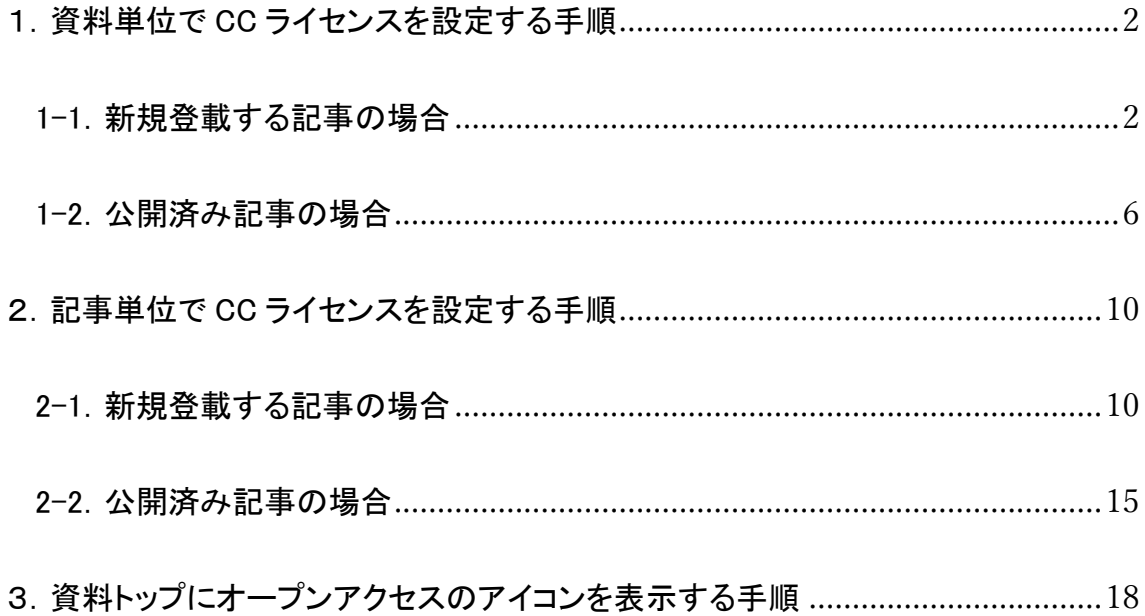

1.資料単位で CC ライセンスを設定する手順

1-1.新規登載する記事の場合

資料に対してライセンスデフォルト値を設定します。

ライセンスデフォルト値とは、記事を新規登載する際にデフォルト値としてセットされるライセンスの 設定です。公開済み記事のライセンス情報を一括更新するものではありません。

# 手順 1 : 画面遷移

ライセンスデフォルト値を設定する著作権表示/ライセンス設定画面に移動します。 編集登載システムにログインし、サービス管理の「著作権表示/ライセンス設定」に遷移します。 画面の遷移順は以下になります。

#### 【画面遷移順】

- ・編集登載システムにログイン  $\mathbf{I}$ ・"サービス管理"をクリック ↓ ・"資料一覧"をクリック  $\perp$ ・編集アイコン(鉛筆マーク)をクリック  $\perp$
- ・画面左部分のメニュー内より、"著作権表示/ライセンス設定"をクリック

## 【著作権表示/ライセンス設定画面】

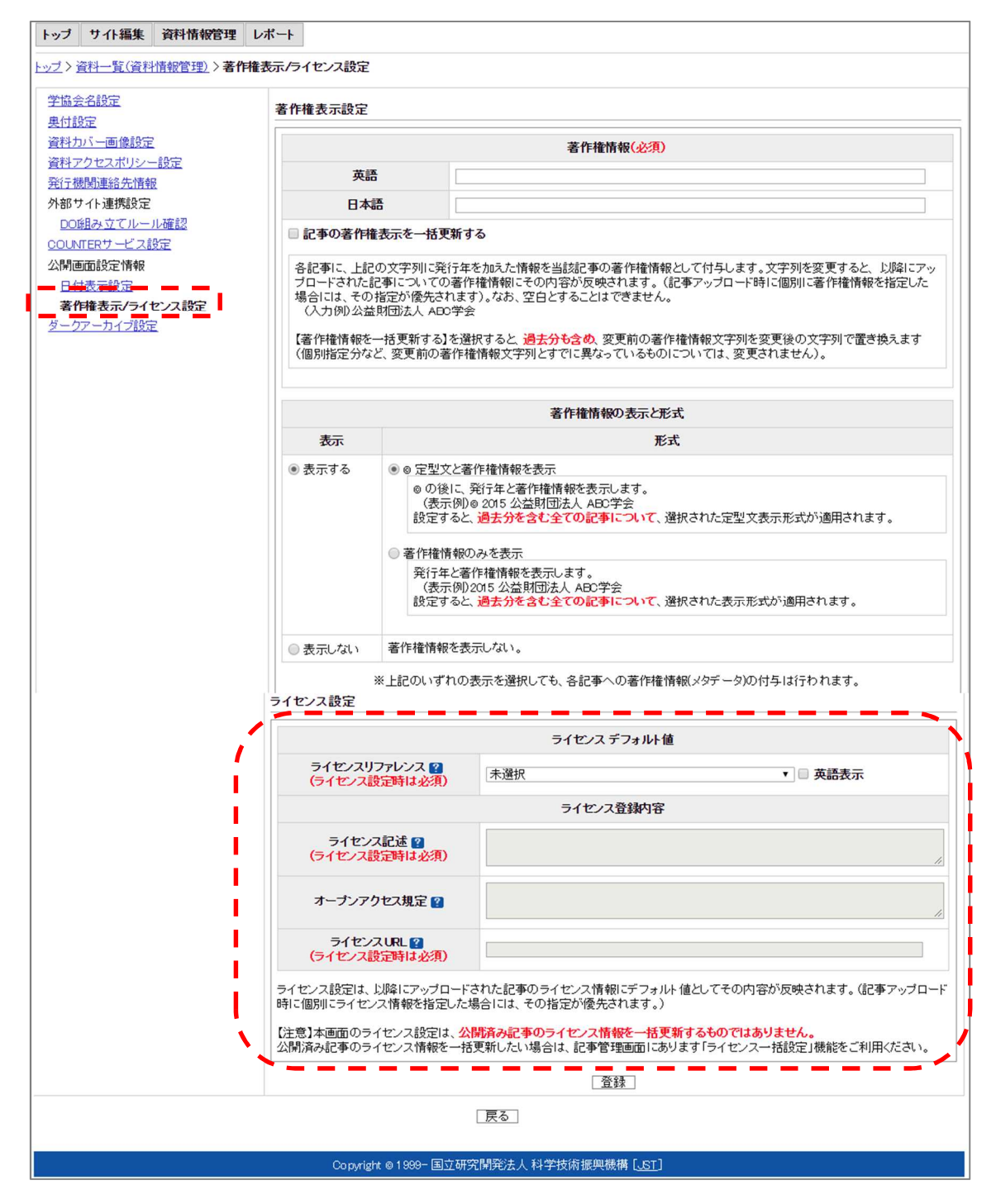

上記枠線内がライセンスデフォルト値の設定箇所です。

# 手順2 : ライセンスデフォルト値の設定

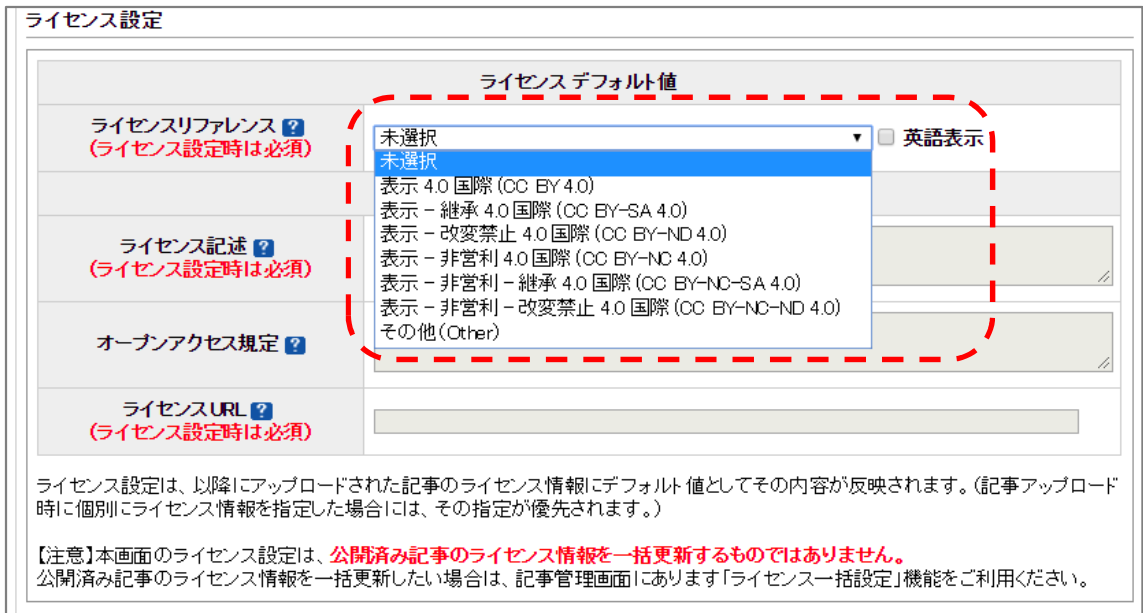

- a) CC ライセンスを「ライセンスリファレンス」のプルダウンから選択してください。 英文誌等、CC ライセンスの情報を英語表示させたい場合は「英語表示」のチェックボックスに チェックを入れてください。
- b) 「ライセンス記述」と「ライセンス URL」は選択したライセンスリファレンスの値から自動的にセッ トされます。「オープンアクセス規定」はフリー入力の項目です。

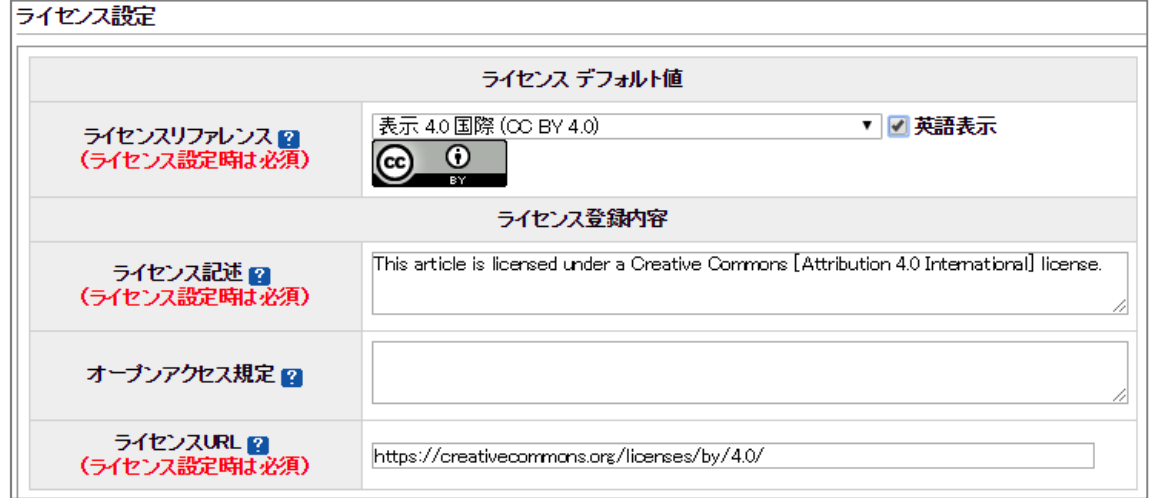

・CC BY 4.0 (英語表示) 設定時の例

#### 手順3 : 記事を登載する

#### ●XML 登載

a) XML ファイルの形式を JATS1.1 にする アップロードする XML ファイルの形式を JATS1.1 にします。 XML ファイルの形式を従来の JATS0.4 形式から JATS1.1 形式に変更するには、ヘッダー部分 の情報(DOCTYPE 宣言の DTD 指定箇所と article タグの属性値)を以下の内容に修正します。

【JATS1.1 形式のヘッダー情報】

<!DOCTYPE article PUBLIC "-//NLM//DTD JATS (Z39.96) Journal Publishing DTD v1.1 20151215//EN" "https://www.jstage.jst.go.jp/dtds/1.1/JATS-journalpublishing1.dtd"> <article xmlns:xsi="http://www.w3.org/2001/XMLSchema-instance" xmlns:mml="http://www.w3.org/1998/Math/MathML" xmlns:xlink="http://www.w3.org/1999/xlink"  $x$ mlns:ali="http://www.niso.org/schemas/ali/1.0/" dtd-version="1.1" >

※論文種別(article-type)と言語(xml:lang)は記事により異なるため省略しています。

b) XML ファイルをアップロードする

JATS1.1 形式の XML ファイルを使用して一括アップロードを行うことで、記事には①で設定した ライセンスデフォルト値の CC ライセンスが自動でセットされます。 以降はそのまま記事登載作業を行ってください。

## ●Web 登載

a) 記事を登載する

記事作成・編集画面には、①で設定したライセンスデフォルト値の CC ライセンスが自動でセット された状態になりますので、そのまま記事登載作業を行ってください。

1-2.公開済み記事の場合

ライセンス一括設定機能を使用します。

ライセンス一括設定機能とは、公開済みの記事に対して巻号単位に一括でライセンス設定を行う ことができる機能です。この機能では訂正履歴はつきません。

# 手順1 : 画面遷移

ライセンス一括設定機能の画面へ遷移します。 画面の遷移順は以下になります。

# ●XML 登載

【画面遷移順】 ・編集登載システムにログイン  $\downarrow$ ・"編集登載"をクリック  $\downarrow$ ・"記事作成・管理"をクリック  $\perp$ ・移動アイコン(矢印マーク)をクリック  $\downarrow$ ・画面中央付近にある、"ライセンス一括設定"ボタンをクリック

## ●Web 登載

【画面遷移順】

・編集登載システムにログイン

 $\Gamma$ 

・"記事の登載、各種設定"をクリック

↓

・画面中央付近にある、"ライセンス一括設定"ボタンをクリック

# 【ライセンス一括設定画面】

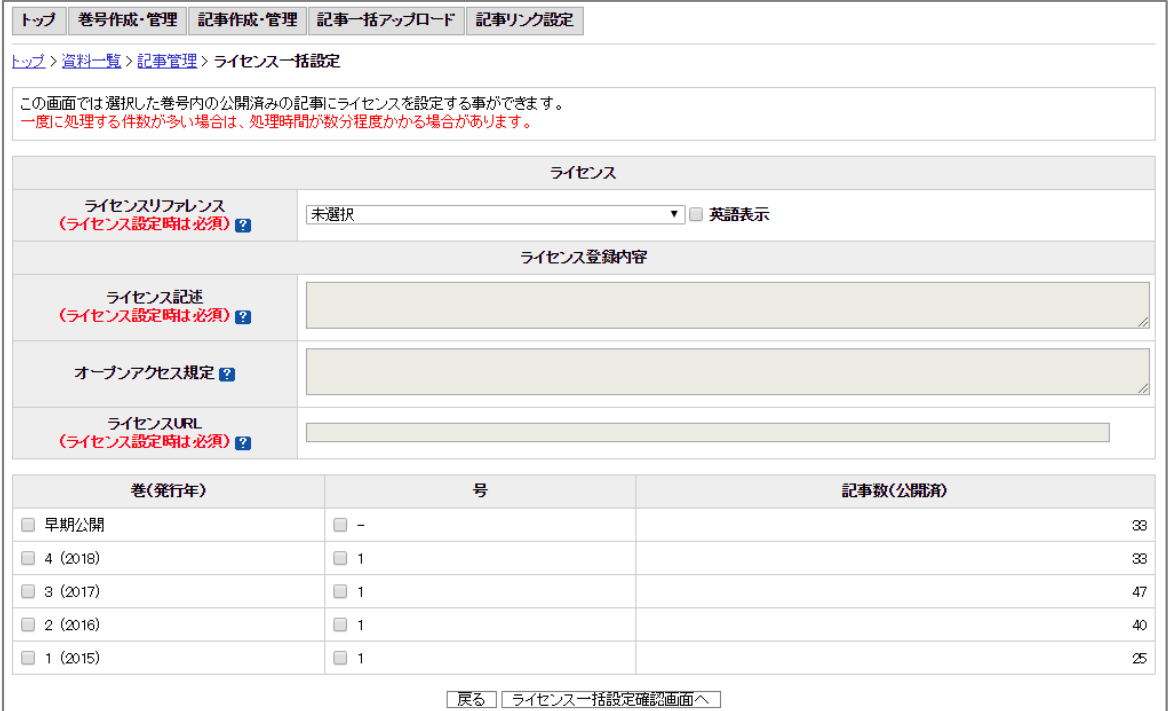

## 手順2 : ライセンス一括設定

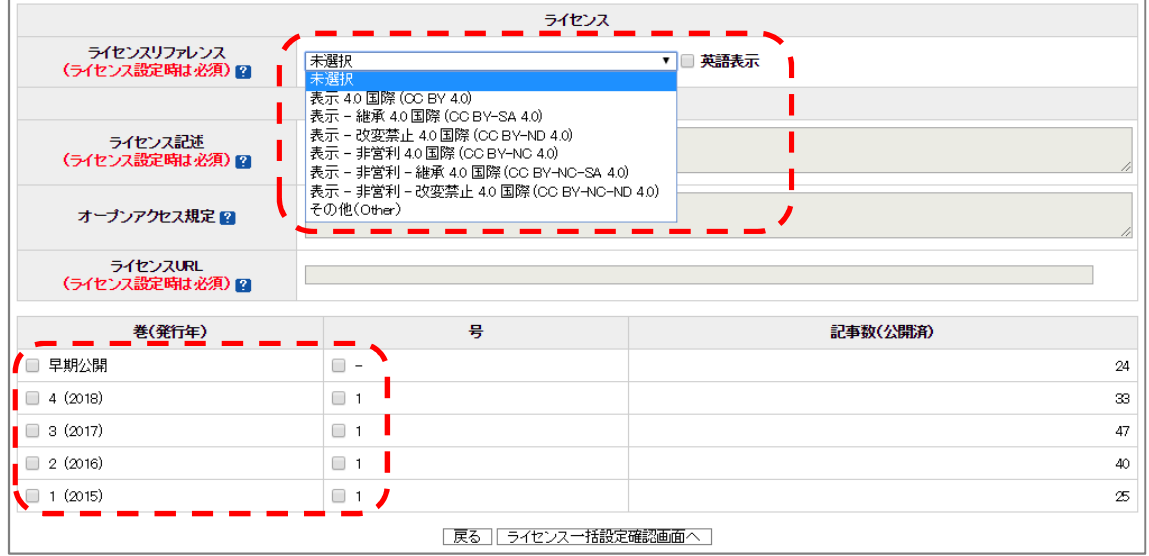

a) CC ライセンスを「ライセンスリファレンス」のプルダウンから選択してください。 英文誌等、CC ライセンスの情報を英語表示させたい場合は「英語表示」のチェックボックスに チェックを入れてください。

b) 「ライセンス記述」と「ライセンス URL」は選択したライセンスリファレンスの値から自動的にセッ トされます。「オープンアクセス規定」はフリー入力の項目です。

c) CC ライセンスを設定する巻号のチェックボックスにチェックを入れ、「ライセンス一括設定確認 画面へ」ボタンをクリックしてください。

・CC BY 4.0 (英語表示) 設定時の例

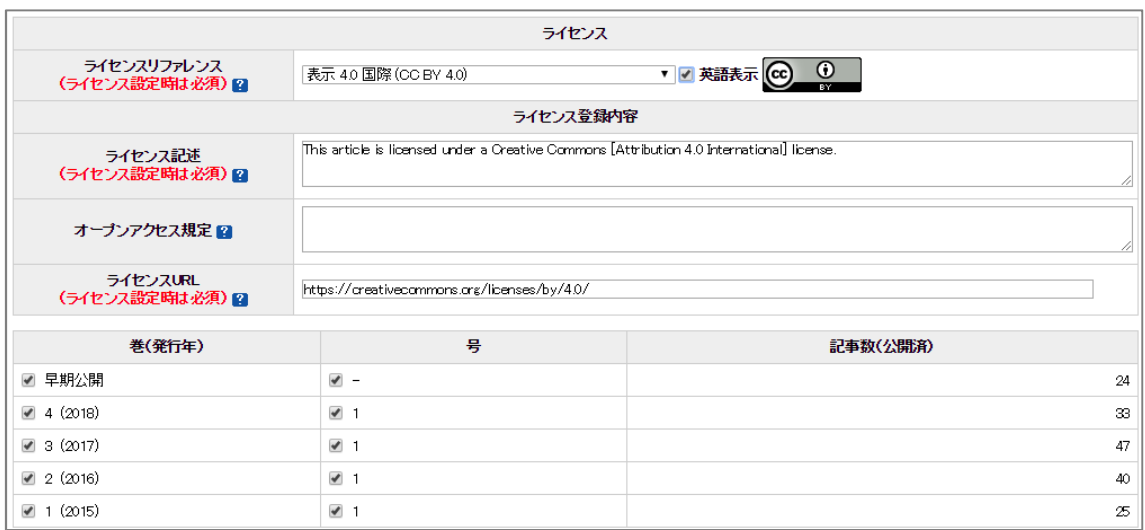

d) ライセンス一括設定確認画面で設定内容を確認し、「ライセンス一括設定」ボタンをクリック

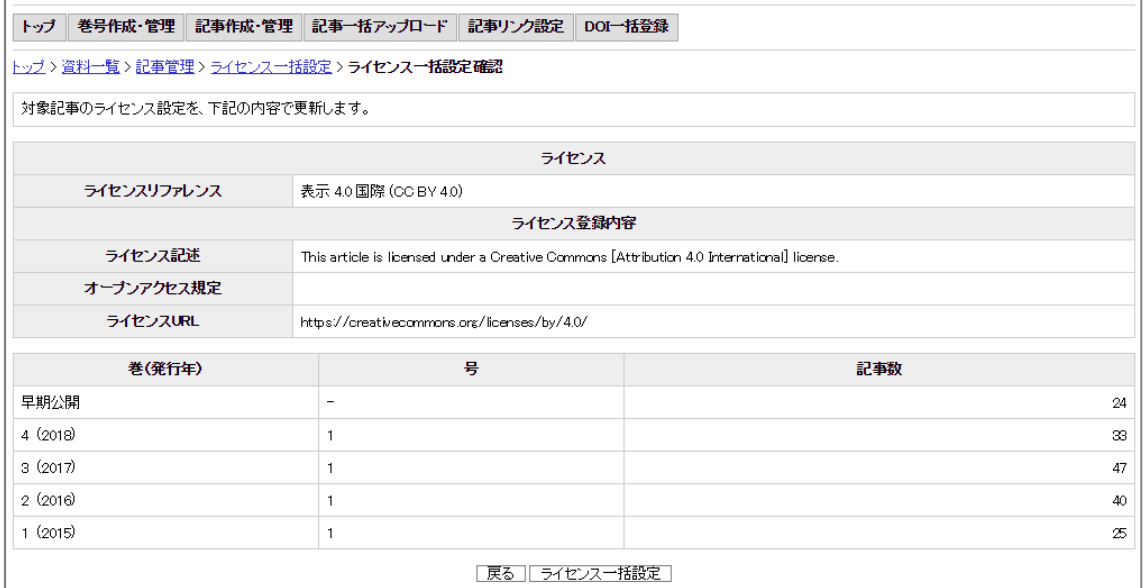

- 2. 記事単位で CC ライセンスを設定する手順
- 2-1.新規登載する記事の場合

#### ●XML 登載

#### 手順1 : XML ファイルにライセンス情報を記述する

a) XML ファイルの形式を JATS1.1 にする(P.5 と同一) アップロードする XML ファイルの形式を JATS1.1 にします。 XML ファイルの形式を従来の JATS0.4 形式から JATS1.1 形式に変更するには、ヘッダー部分 の情報(DOCTYPE 宣言の DTD 指定箇所と article タグの属性値)を以下の内容に修正します。

【JATS1.1 形式のヘッダー情報】

<!DOCTYPE article PUBLIC "-//NLM//DTD JATS (Z39.96) Journal Publishing DTD v1.1 20151215//EN" "https://www.jstage.jst.go.jp/dtds/1.1/JATS-journalpublishing1.dtd"> <article xmlns:xsi="http://www.w3.org/2001/XMLSchema-instance" xmlns:mml="http://www.w3.org/1998/Math/MathML" xmlns:xlink="http://www.w3.org/1999/xlink"  $x$ mlns:ali="http://www.niso.org/schemas/ali/1.0/" dtd-version="1.1" >

※論文種別(article-type)と言語(xml:lang)は記事により異なるため省略しています。

b) XML ファイルにライセンス情報を記述する

アップロードする XML ファイルに CC ライセンスの情報を記述します。

ライセンス情報を記述する要素は以下の通りです。

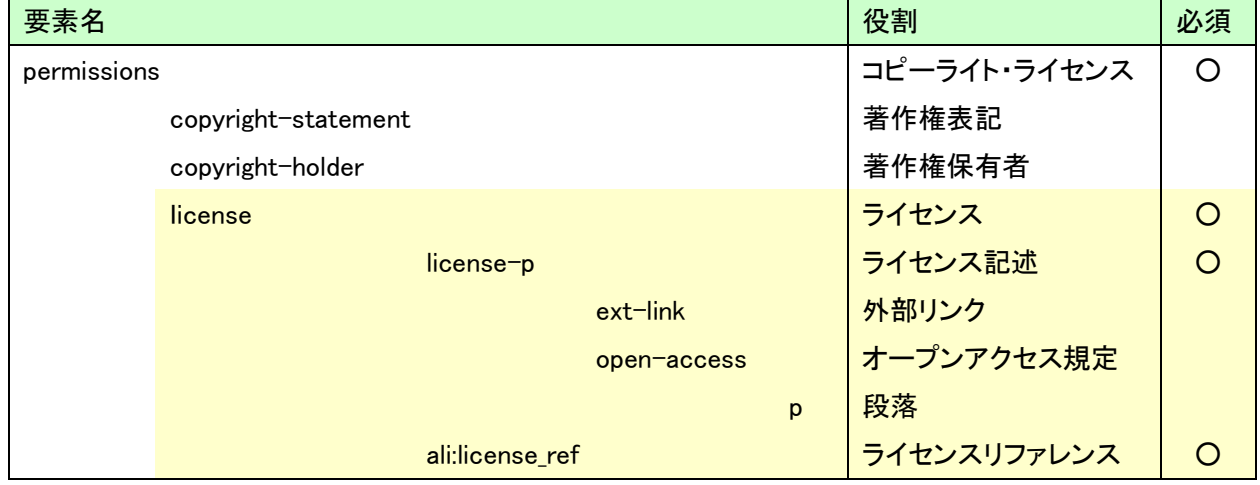

CC ライセンスの種類は、<ali:license\_ref>要素(ライセンスリファレンス)の値で指定します。 以下の値を設定してください。

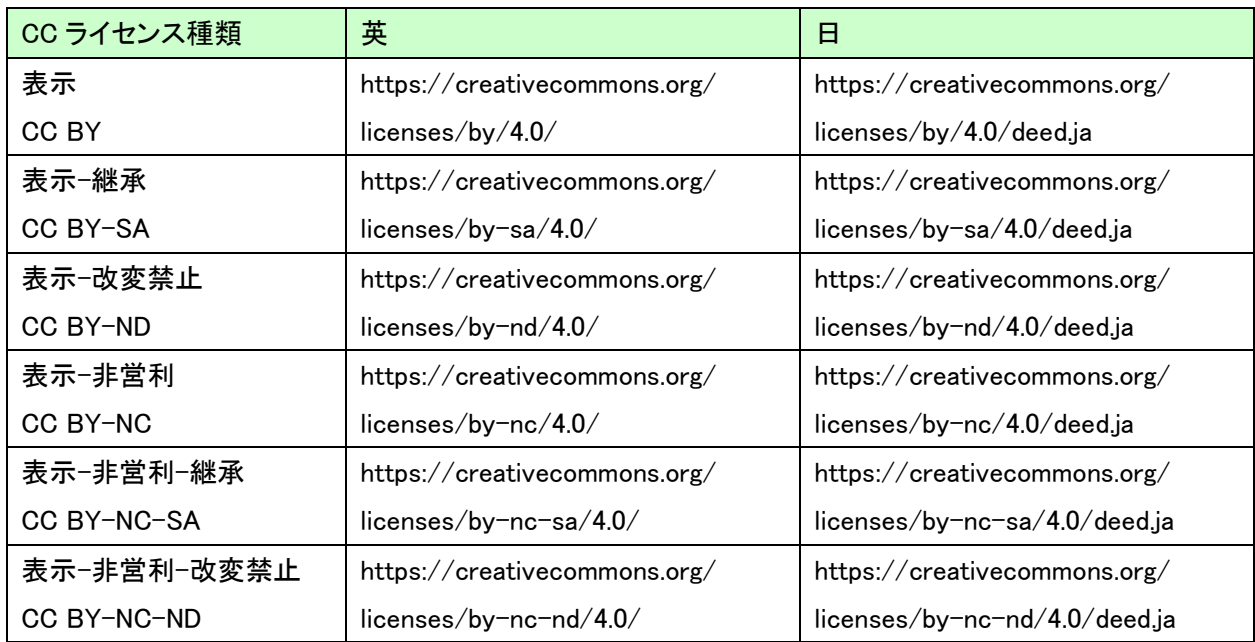

※XML ファイルについての詳細は、以下の URL にて公開していますフォーマットガイドライン、作 成手順書、各種サンプルデータをご参照ください。

https://www.jstage.jst.go.jp/static/pages/GuidelineAndManuals/TAB2/-char/ja

#### 【記述例】

```
\langlepermissions\rangle<copyright-statement xml:lang="ja">
               Copyright © 2019, Japan Science and Technology Agency
       </copyright-statement>
       <copyright-statement xml:lang="en">
               Copyright © 2019, Japan Science and Technology Agency
       </copyright-statement>
       <copyright-holder xml:lang="ja">
               国立研究開発法人科学技術振興機構
       </copyright-holder>
       <copyright-holder xml:lang="en">
               Japan Science and Technology Agency
       </copyright-holder>
       <license license-type="open-access"> 
       <license-p> 
               この記事はクリエイティブ·コモンズ<ext-link
               xlink:href="https://creativecommons.org/licenses/by-nd/4.0/deed.ja" 
               ext-link-type="uri">[表示-改変禁止 4.0 国際]</ext-link>ライセンスの下に
               提供されています。 
       </license-p> 
       <ali:license_ref> 
               https://creativecommons.org/licenses/by-nd/4.0/deed.ja
       </ali:license_ref> 
       </license> 
\langle/permissions\rangle
```
## ※ 注意事項 <copyright-statement>要素に CC ライセンス情報を記述していた場合

以前の J-STAGE では CC ライセンスは資料単位のみで、記事単位に設定できなかったため、 記事単位に CC ライセンスを設定したい場合は<copyright-statement>要素内に CC ライセンス の記述を行っているジャーナルがありました。

2019 年 3 月 24 日の改修以降は記事単位に CC ライセンスを設定できるようになり、前ページ 内で説明したライセンス情報を XML ファイルに設定すれば、<copyright-statement>要素内の CC ライセンス情報の記述は不要になります。

<copyright-statement xml:lang="en">

2019 Japan Science and Technology Agency.

Licensed under a Creative Commons Attribution 4.0 International (CC BY 4.0)

</copyright-statement>

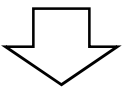

<copyright-statement xml:lang="en"> 2019 Japan Science and Technology Agency. </copyright-statement>

# 手順2 : XML ファイルをアップロードする

手順1で作成した XML ファイルを使用して一括アップロードを行うことで、記事毎に CC ライセンス がセットされます。

# ●Web 登載

# 手順1 : 記事を登載時にライセンス情報を設定する

記事作成・編集画面にて、登載記事にライセンス情報を設定してください。

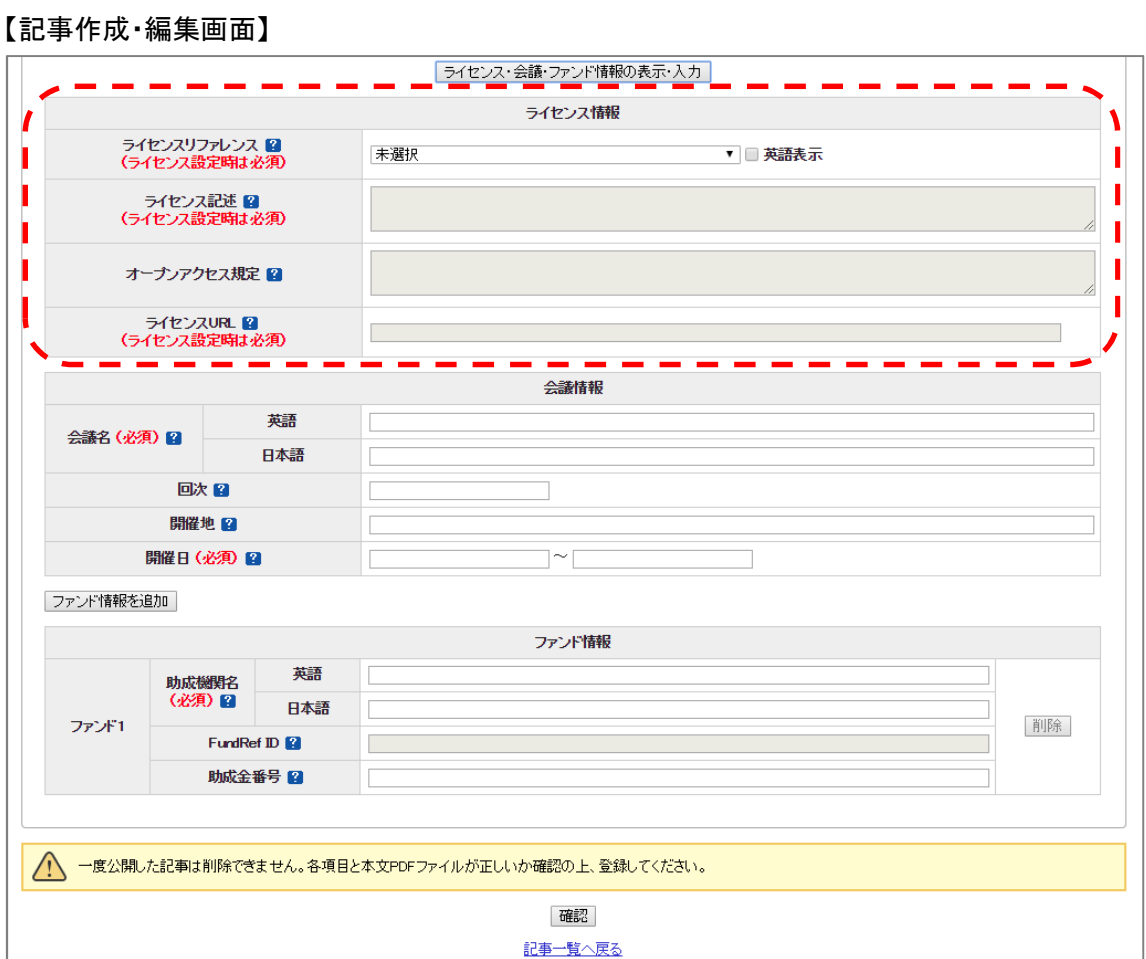

14

2-2.公開済み記事の場合

記事訂正(履歴なし)機能を使用します。

#### 手順1 : 画面遷移

記事訂正(履歴なし)機能の画面へ遷移します。 画面の遷移順は以下になります。

## ●XML 登載

【画面遷移順】 ・編集登載システムにログイン ↓ ・"編集登載"をクリック  $\downarrow$ ・"記事作成・管理"をクリック ↓ ・移動アイコン(矢印マーク)をクリック  $\perp$ ・画面左側の巻号一覧より、CC ライセンスを設定したい記事がある巻号をクリック ↓ ・CC ライセンスを設定したい記事の"記事訂正(履歴なし)"をクリック

## ●Web 登載

【画面遷移順】

・編集登載システムにログイン

↓

 $\Gamma$ 

・"記事の登載、各種設定"をクリック

・画面左側の巻号一覧より、CC ライセンスを設定したい記事がある巻号をクリック  $\downarrow$ 

・CC ライセンスを設定したい記事の"訂正(履歴なし)"をクリック

# 手順2 : 記事訂正(履歴なし)

記事訂正(履歴なし)機能の画面より、対象の記事にライセンス情報を設定してください。 その後、訂正記事の公開を行って下さい。

# ●XML 登載

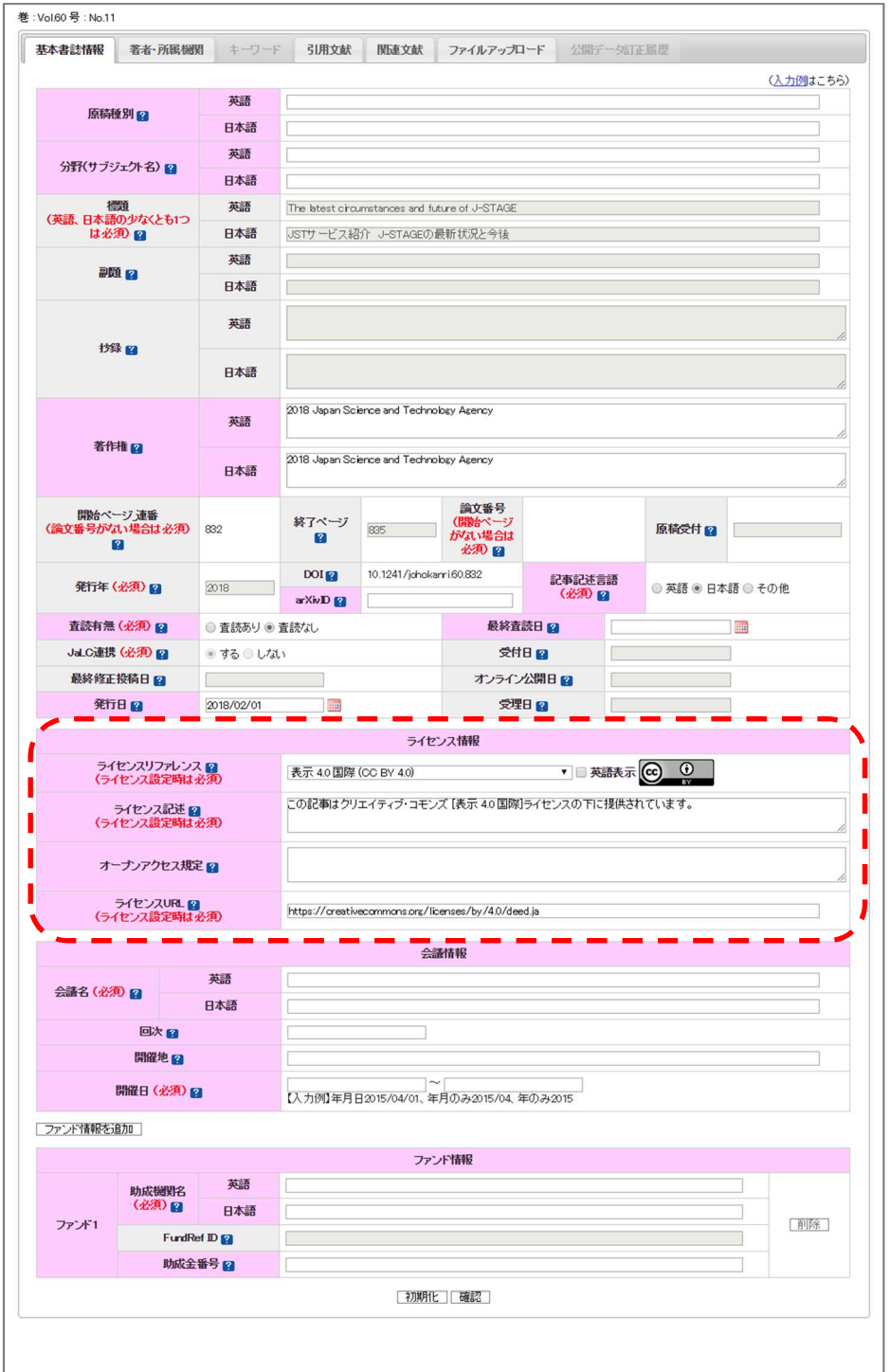

# ●Web 登載

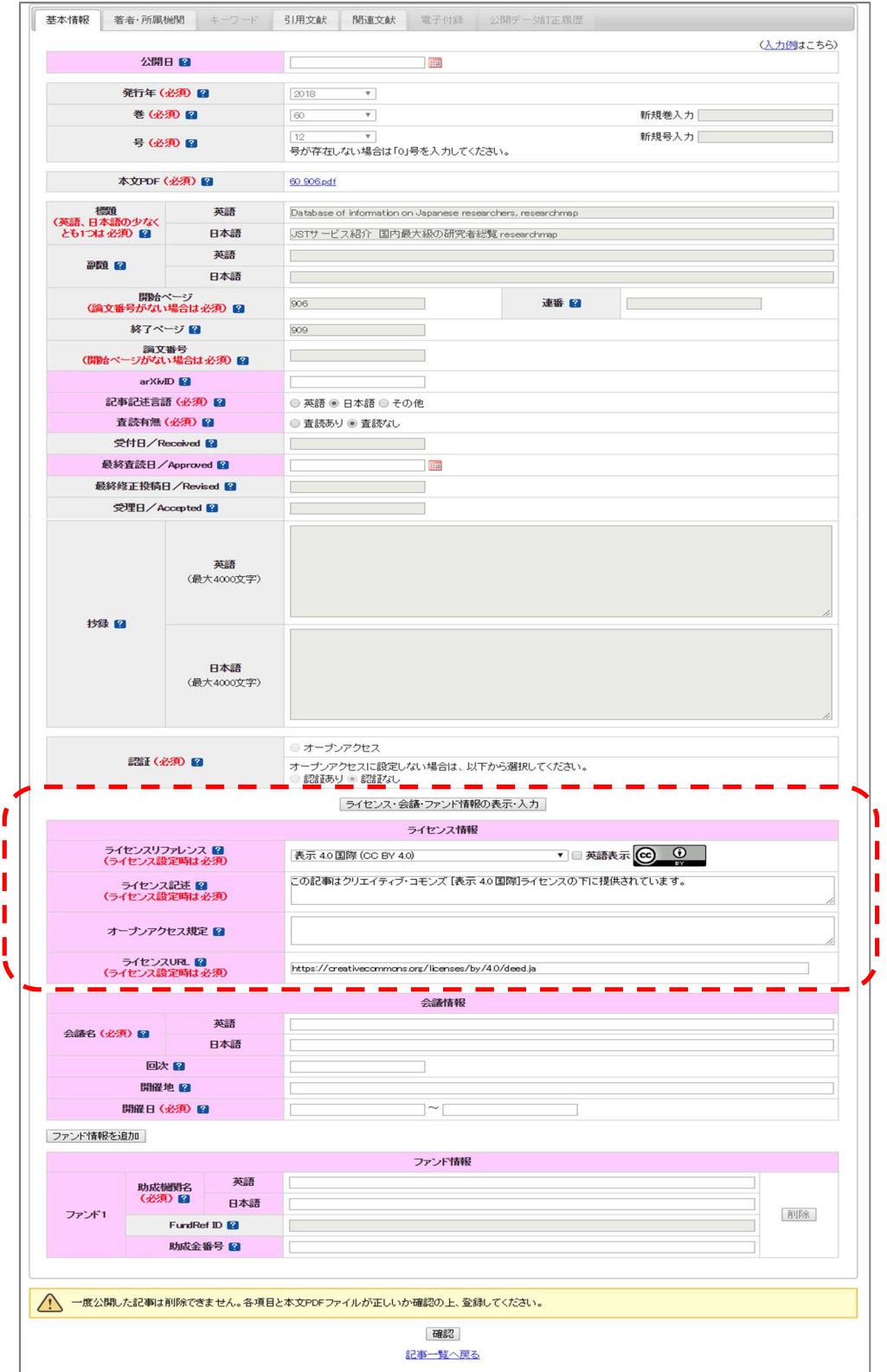

3.資料トップにオープンアクセスのアイコンを表示する手順

資料トップ画面上の資料の認証アイコンを「オープンアクセス / OPEN ACCESS」として表示でき ます。CC ライセンス設定の際には、こちらのアイコン表示も変更することをご検討ください。

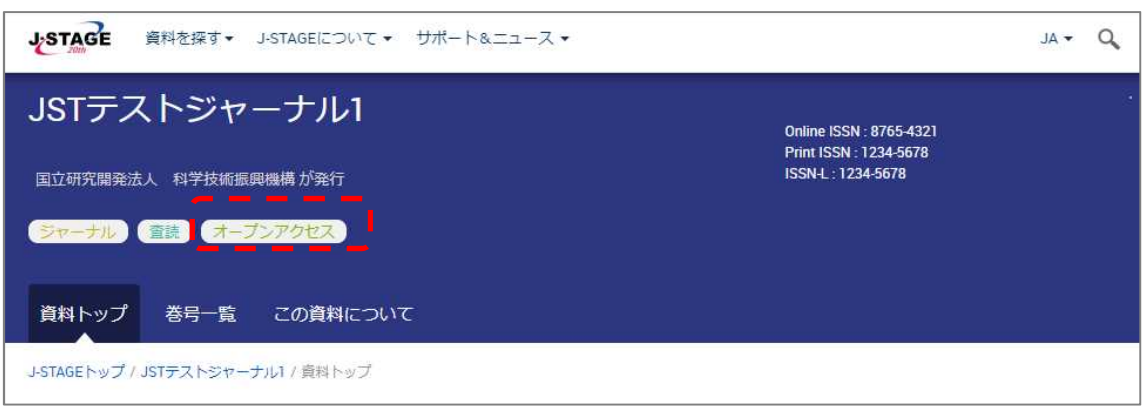

【資料トップ 日本語画面】

【資料トップ 英語画面】

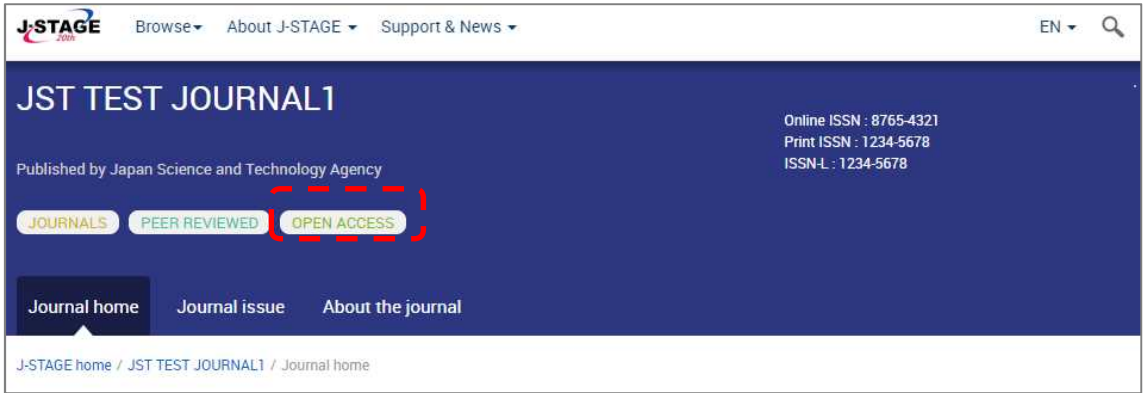

## 手順1 : 画面遷移

資料の認証アイコンを設定する資料アクセスポリシー設定画面に移動します。 編集登載システムにログインし、サービス管理の「資料アクセスポリシー設定」に遷移します。 画面の遷移順は以下になります。

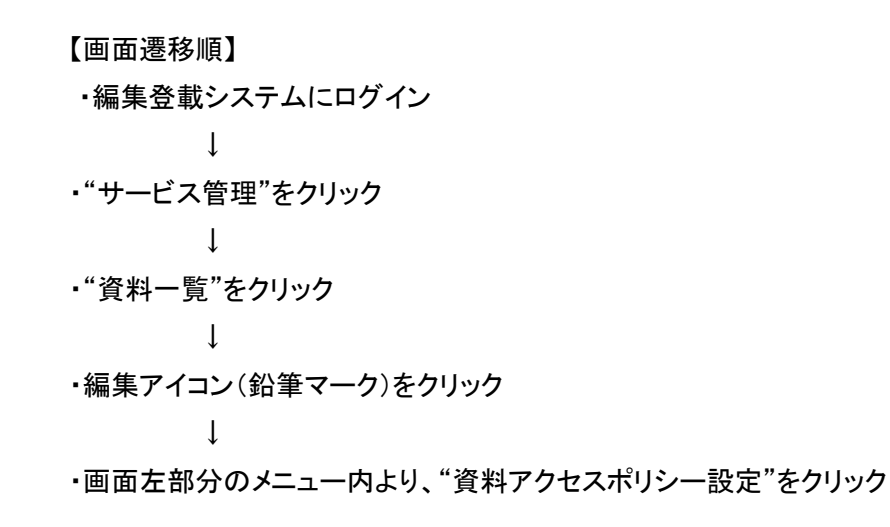

# 手順2 : 資料アクセスポリシー設定

画面上の資料アクセスポリシーで「オープンアクセス」を選択し、登録ボタンをクリックします。

【資料アクセスポリシー設定画面】

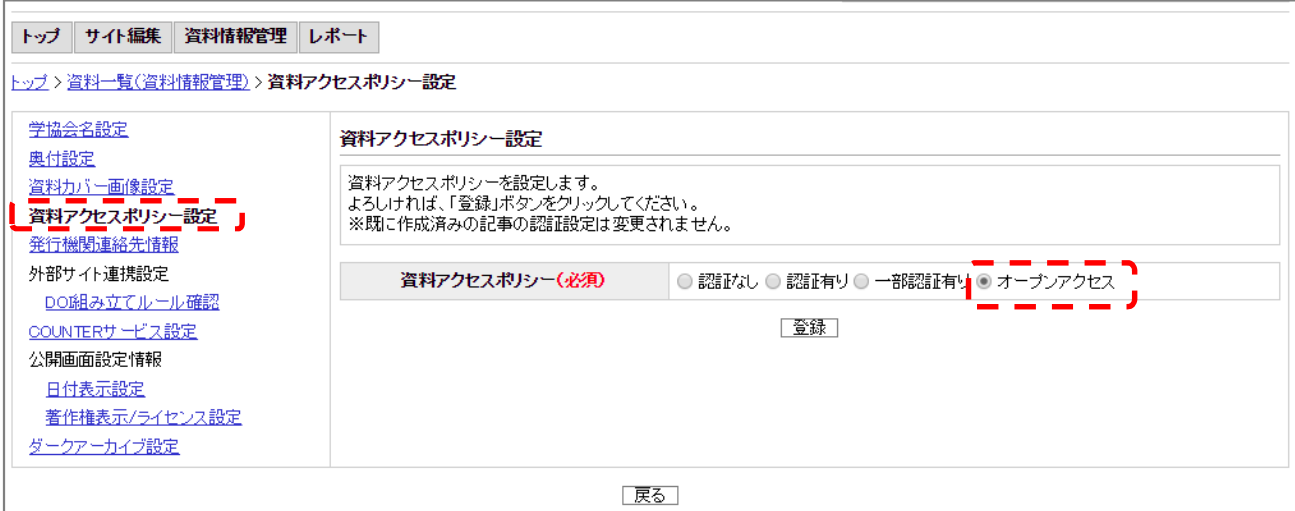

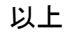